# **Upgrade-Pannen bei Windows 10: So beheben Sie Fehler**

*07.11.2015 | 10:09 Uhr | Christoph Hoffmann*

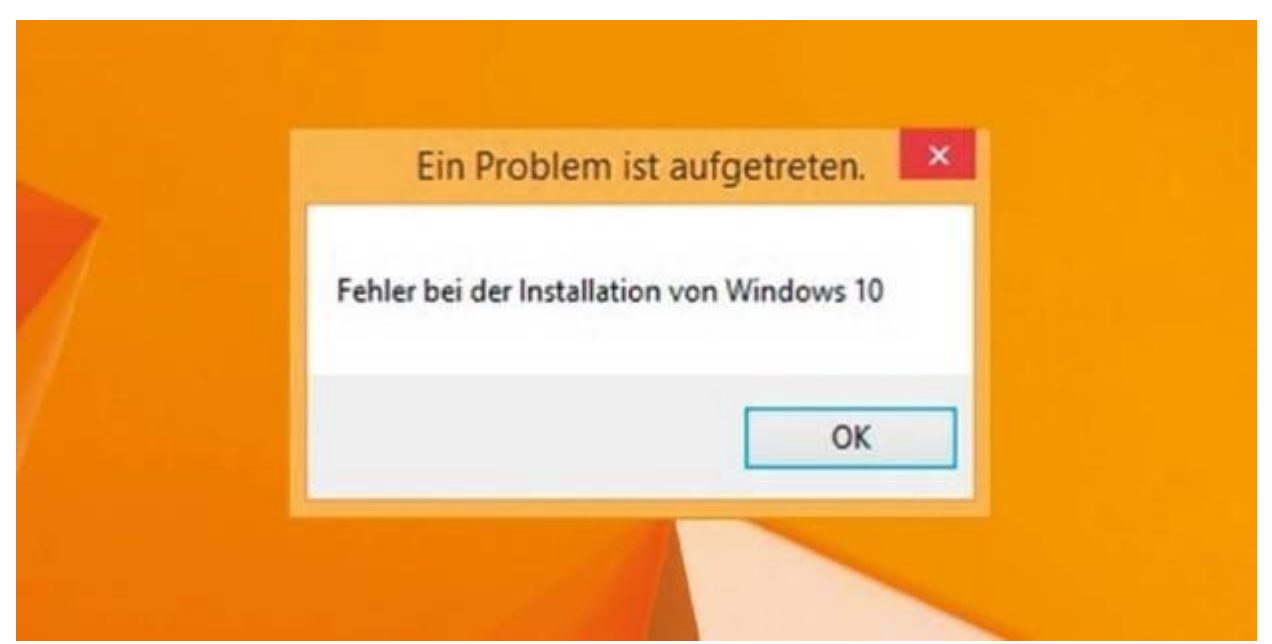

Wer diese Fehlermeldung sieht, sollte Windows 10 unbedingt noch einmal überprüfen. Wir zeigen wie.

**Im Normalfall ist das Upgrade auf Windows 10 innerhalb weniger Minuten erledigt. Falls es aber bei der Systemaktualisierung zu Fehlern kommt, helfen unsere Tipps weiter.**

[Das Upgrade auf Windows 10](Das%20Upgrade%20auf%20Windows%2010) soll für Nutzer von [Windows](http://www.microsoftstore.com/store/msde/de_DE/cat/ThemeID.35463100/categoryID.64873800?tduid=(ee5eda134546fd427d0a6764a1b4e4b7)(81561)(917366)(PCW-LDB_Windows)()) 7 beziehungsweise 8.1 möglichst einfach sein. Seit Anfang Juni, schon Wochen vor dem offiziellen Veröffentlichungstermin am 29. Juli, [wird der Upgrade-](wird%20der%20Upgrade-Alarm%20auf%20den%20Windows-Systemen%20eingeblendet)[Alarm auf den Windows-Systemen eingeblendet,](wird%20der%20Upgrade-Alarm%20auf%20den%20Windows-Systemen%20eingeblendet) die zur Aktualisierung auf das neueste Microsoft-Betriebssystem berechtigt sind. Nach der mit wenigen Klicks erledigten Reservierung ist seit dem Release-Datum 29. Juli ein Upgrade möglich. Windows 10 wird im Hintergrund heruntergeladen und installiert. Alle Desktop-Programme, Apps, Daten und Einstellungen werden beim Upgrade übernommen. So reibungslos funktioniert es auf Millionen PCs weltweit – aber eben nicht auf allen Rechnern.

Einige Nutzer haben auch Wochen nach dem Start von Windows 10 noch keine Upgrade-Benachrichtigung erhalten, auf manchen Windows-8-PCs bricht das Upgrade bei rund 25 Prozent ab und nach einer scheinbar erfolgreichen Aktualisierung berichten einige Nutzer von verschwundenen und fehlerhaften Profilen. Wir haben uns auf Ursachenforschung begeben und die Hintergründe samt Lösungen für häufige Upgrade-Probleme ermittelt.

#### **Wenn der Upgrade-Alarm trotz Registrierung dauerhaft ausbleibt**

Wenn das Windows-10-Icon der "Get Windows 10"-App nicht in der Taskleiste Ihres bisherigen Windows-Systems erscheint, kann das mehrere Gründe haben. Als Voraussetzung für das Windows-10-Upgrade nenn[t Microsoft](http://www.microsoftstore.com/store/msde/de_DE/home/?tduid=(ee5eda134546fd427d0a6764a1b4e4b7)(81561)(917366)(PCW-LDB_Microsoft)()) Windows 7 mit Service Pack 1 beziehungsweis[e Windows 8.1](http://www.microsoftstore.com/store/msde/de_DE/cat/ThemeID.35463100/categoryID.64873800?tduid=(7f26f06f0d232b60c4713644cb11756a)(81561)(917366)(PCW-LDB_Windows8)()) Update. Ist Ihr bisheriges System via Windows-Update auf den neuesten Stand gebracht, sollte der Windows-10-Alarm automatisch eingeblendet werden.

Achten Sie darauf, dass die Windows-Update-Funktion eingeschaltet ist und verfügbare Aktualisierungen automatisch heruntergeladen werden. Prüfen Sie die Einstellungen in der Windows-Firewall beziehungsweise in der Sicherheits-Software eines Drittanbieters – das Windows-Update-Modul darf nicht blockiert werden. Beim Upgrade auf Windows 10 grenzt Microsoft alle illegalen Kopien von Windows 7 und 8.1 aus. Wird eine Raubkopie erkannt, bleibt der Upgrade-Alarm aus.

Nach der Reservierung landen Sie in der Warteschlange für das Upgrade auf Windows 10. Die Aktualisierung beginnt also meist nicht gleich, sondern erst in den nächsten Tagen – wann genau, ist für Sie nicht ersichtlich.

**Windows Troubleshooter:** Falls das Upgrade weiterhin fehlschlägt, dann sollten Sie das Windows-Troubleshooter-Tool verwenden, das Microsoft zum kostenlosen Download für Windows 7 und 8 anbietet. Das Programm analysiert die Systemumgebung und gibt Hinweise darauf, warum das Upgrade (derzeit) nicht möglich ist.

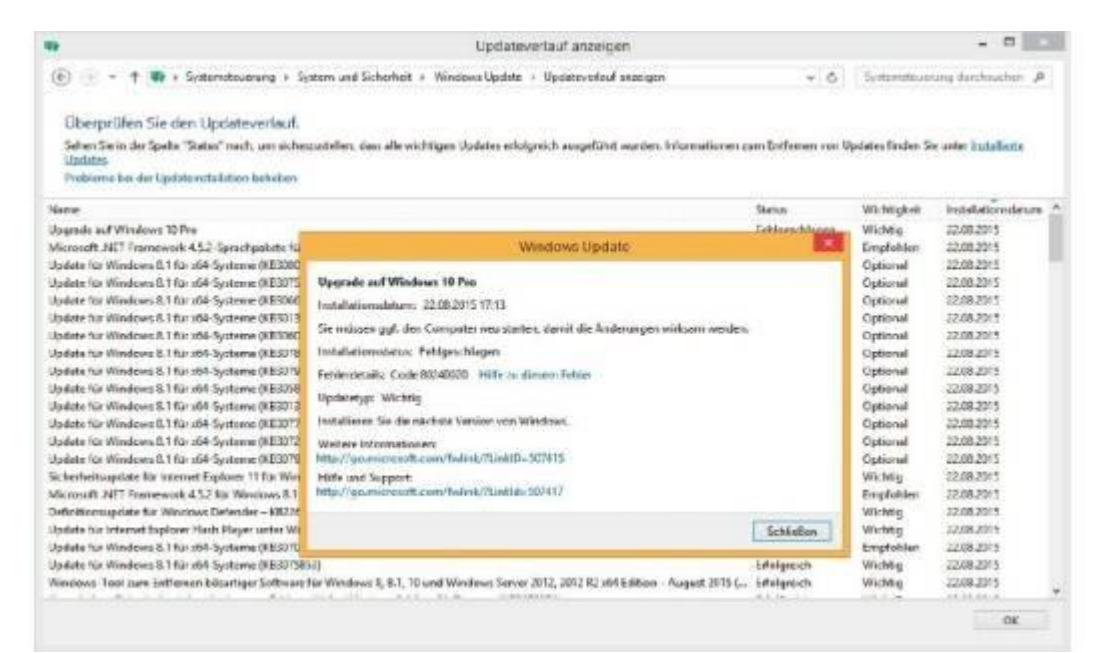

Wird das Upgrade auf Windows 10 nicht installiert, lässt sich die Ursache in den meisten Fällen anhand des angezeigten Fehlercodes identifizieren.

#### **Windows-10-Upgrade von DVD oder USB-Stick starten**

Unsere Empfehlung: Halten Sie sich nicht lange mit dem nicht funktionierenden Upgrade-Alarm auf und nehmen Sie das Upgrade auf Windows 10 selbst in die Hand.

Verwenden Sie zur Medienerstellung das Media Creation Tool, das Microsoft [zum Gratis-Download bereit](https://www.microsoft.com/de-de/software-download/windows10)[stellt.](https://www.microsoft.com/de-de/software-download/windows10) Laden Sie das Tool für Ihre 32- beziehungsweise 64-Bit-Windows-Version von 7 oder 8.1 herunter und führen Sie es aus. Im Eröffnungsbildschirm werden Ihnen zwei Optionen angeboten: "Jetzt Upgrade für diesen PC ausführen" und "Installationsmedien für einen anderen PC erstellen"

Mit der ersten Option werden die für das Upgrade auf Windows 10 benötigten Dateien heruntergeladen und auf der lokalen Festplatte in die beiden versteckten Verzeichnisse "C:\ \$Windows.~BT" und "C:\\$Windows.~WS" abgelegt. Nach dem Download startet die Installation. Akzeptieren Sie die Lizenzbedingungen, und folgen Sie den Anweisungen.

#### Video: Windows 10 - [Versteckte Funktionen](http://videos.pcwelt.de/2015/Tipp_Windows10_VersteckteFunktionen_SD1.mp4)

Setup-Medium verwenden: Mithilfe der zweiten Option im Media Creation Tool erstellen Sie einen Setup-USB-Stick oder laden eine ISO-Datei herunter, die Sie entweder als virtuelles DVD-Laufwerk laden oder auf einen DVD-Rohling brennen können. Der Vorteil gegenüber der ersten Option besteht darin, dass Sie mithilfe einer gebrannten Setup-DVD oder des USB-Sticks beliebige Rechner mit Windows 7 auf Windows 10 aktualisieren und damit auch einen Clean-Install ausführen können.

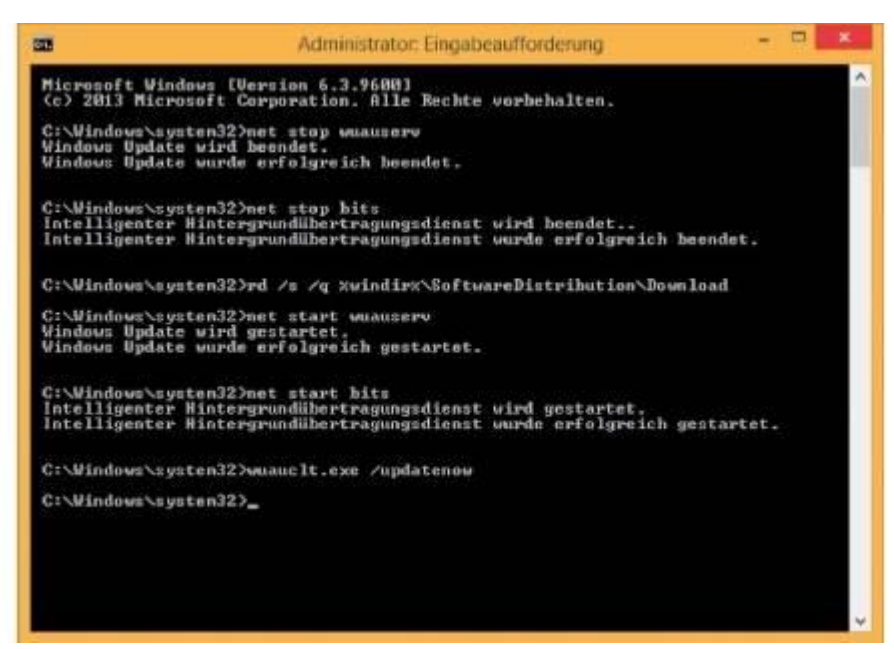

Die meisten Update-Fehler lassen sich auf der Kommandozeile beheben, indem Dateien gelöscht und der Update-Dienst neu gestartet werden.

Nach der Auswahl der Option "Installationsmedien für einen anderen PC erstellen" wählen Sie Sprache, Version und Architektur – also entweder 32- oder 64-Bit beziehungsweise beide. Im nächsten Schritt haben Sie die Wahl zwischen "USB-Speicherstick" und "ISO-Datei". Fahren Sie fort und geben Sie den Pfad zum Stick beziehungsweise den Speicherort für die ISO-Datei an. Nun werden die Setup-Dateien online auf Ihren PC geladen und in den beiden versteckten Ordnern "C:\\$Windows.~BT" und "C:\\$Windows.~WS" abgelegt. Nach dem Download wird abhängig von Ihrer Auswahl entweder der [USB-Stick](http://www.pcwelt.de/handover/603) vorbereitet oder die ISO-Datei geschrieben.

Zum Start der Upgrade-Installation auf dem gleichen Rechner klicken Sie mit der rechten Maustaste auf das ISO und wählen im Kontextmenü den Eintrag "Bereitstellen". Wechseln Sie dann im Explorer zum virtuellen DVD-Laufwerk. Doppelklicken Sie die Datei "setup.exe" und folgen Sie den Anweisungen. Das Upgrade sollte nun ordnungsgemäß installiert werden – das kann rund 30 Minuten dauern.

#### **Verschwundene Desktop-Programme**

Windows 10 geht bei nicht kompatiblen Programmen recht resolut vor. So kann es vorkommen, dass man nach dem Upgrade von Windows 7 und 8.1 auf Windows 10 ohne Virenschutz ist.

Systemnahe Programme wie [Virenscanner](http://www.pcwelt.de/produkte/25_Antivirusloesungen_unter_Windows_8.1_geprueft-AV-Test-8736104.html) un[d Tuning-Tools](http://www.pcwelt.de/ratgeber/Die-besten-Tuning-Tools-fuer-Ihren-PC-Windows-Tuning-9651981.html) werden in der Regel vom Hersteller für neuere Windows-Versionen angepasst und benötigen für Windows 10 ein Update. Schlecht, wenn man das nicht mitbekommt, wie das folgende Beispiel zeigt. Manche moderne Virenscanner arbeiten unbemerkt im Hintergrund und machen nur dann auf sich aufmerksam, wenn bei einer Malware-Erkennung eine Aktion erforderlich ist. Erkennt die Upgrade-Routine von Windows 10 einen nicht kompatiblen Virenschutz, wird er

deinstalliert und mit dem [Microsoft-eigenen Defender](http://www.pcwelt.de/ratgeber/Malware_bekaempfen_mit_dem_Windows_Defender-Viren_abwehren-8441872.html) ersetzt – so geschehen bei [Bitdefender](http://www.pcwelt.de/handover/77) Antivirus Plus 2015. Eine Meldung im Windows-Wartungscenter bleibt aus. Kontrollieren Sie daher nach dem Upgrade die installierten Programme und bringen Sie sie auf den neuesten Stand. Dabei hilft ein kostenloses Tool wie [Sumo.](http://www.pcwelt.de/downloads/SUMo-8697383.html) Das Programm bedient sich einer Datenbank und erkennt veraltete Software. Beim jeweiligen Hersteller laden Sie dann ein Programm-Update und spielen es ein.

## **Fehler beim Upgrade und wie man sie lösen kann**

Selbst wenn die Aktualisierung auf Windows 10 angeboten wird oder Sie sie per Setup-DVD starten, heißt das nicht, dass das Upgrade fehlerfrei durchläuft. Bei Fehlern rufen Sie unter Windows 7 beziehungsweise 8.1 das Windows-Update über "Systemsteuerung -> System und Sicherheit -> Windows Update" auf. Klicken Sie links im Fenster auf den Link "Updateverlauf anzeigen". Suchen Sie die Zeile "Upgrade auf Windows 10", und klicken Sie doppelt darauf. In einem neuen Fenster erhalten Sie Informationen, warum das Upgrade fehlgeschlagen ist. Anhand des angezeigten Fehlercodes leiten Sie entsprechende Gegenmaßnahmen ein.

**Update-Dienst neu starten**: Bei den Fehlercodes 80240020, 8007002C, 8007003 und 80246007 muss das Update neu gestartet werden. Klicken Sie mit der rechten Maustaste auf das Windows-Logo links in der Taskleiste und wählen im folgenden Menü den Eintrag "Eingabeaufforderung (Administrator)". Tippen Sie nacheinander die folgenden Kommandos ein:

net stop wuauserv net stop bits rd /s /q %windir%\SoftwareDistribution\Download net start wuauserv net start bits wuauclt.exe /updatenow

Nun sollte das bereitstehende Upgrade auf Windows 10 ohne Fehlermeldung starten.

## [Windows 10 Upgrade-Fehler 80240020 beseitigen](http://www.pcwelt.de/tipps/Windows-10-Upgrade-Fehler-80240020-beseitigen-Upgrade-Probleme-9794465.html)

**Verbindungsfehler**: Der Code 0x800F0922 ist in den meisten Fällen ein Hinweis, dass der PC keine Verbindung mit den Update-Servern aufbauen kann. Das kann beispielsweise dann vorkommen, wenn Sie eine VPN-Verbindung nutzen, um eine sichere Verbindung mit einem Arbeitsnetzwerk herzustellen. Trennen Sie die Verbindung mit dem Netzwerk und deaktivieren Sie die VPN-Software. Wiederholen Sie anschließend den Upgrade-Vorgang.

**Inkompatibler Virenscanner**: Der Fehler C1900208 ist laut Microsoft in den meisten Fällen auf inkompatible Virenscanner oder Sicherheits-Suiten zurückzuführen. Da bei der Deinstallation der Software über die Windows-Systemsteuerung oftmals Rückstände verbleiben, bieten die meisten Hersteller für ihre Antivirenprogramme spezielle Removal-Tools an. Schauen Sie auf der Anbieter-Webseite im Support- oder Download-Bereich nach.

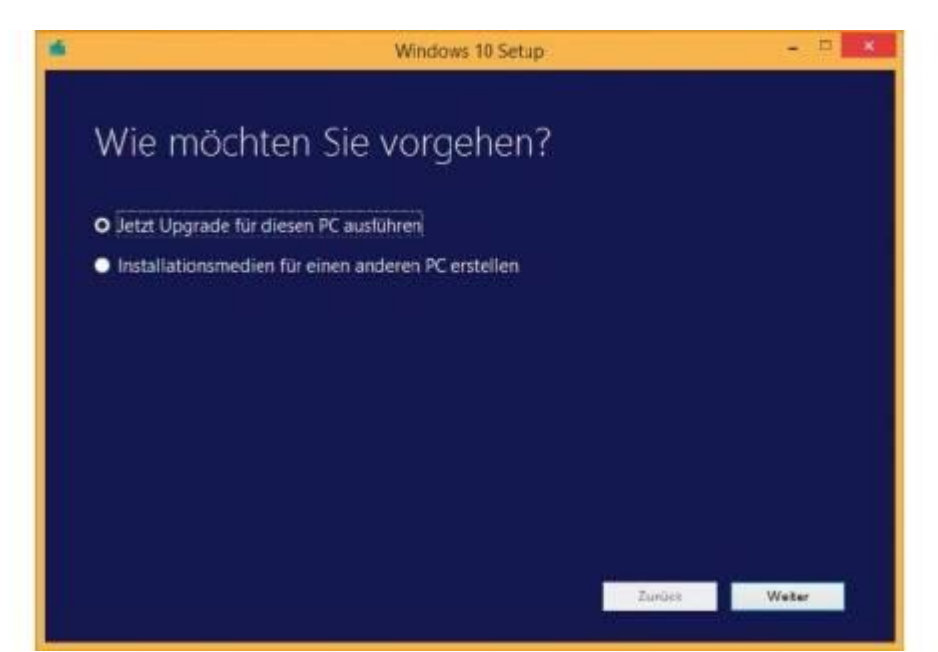

Wenn Sie auf Windows 10 upgraden oder das System neu installieren möchten, können Sie mit dem Microsoft-Tool zur Medienerstellung ein Installationsmedium in Form eines USB-Sticks oder einer Setup-DVD erstellen.

**Zu wenig Speicherplatz**: Auch kann der Fehler 0x800F0922 darauf hinweisen, dass nicht genügend freier Speicherplatz auf der für das System reservierten Partition zur Verfügung steht. Hiermit ist nicht das Laufwerk "C:" gemeint, auf dem Windows üblicherweise installiert ist. Gemeint ist vielmehr eine weitere Partition, die bei der Installation von Windows 7 und 8/8.1 auf einer leeren Festplatte automatisch mit einer Standardgröße von 350 MB angelegt wird. Diese Partitionsgröße reicht für das Upgrade auf Windows 10 aus.

Die Fehlermeldung "Die für das System reservierte Partition konnte nicht aktualisiert werden" wird in den meisten Fällen Nutzer betreffen, die die [Samsung](http://www.pcwelt.de/handover/326) Data Migration Software verwendet haben, um ihre Festplatte auf eine [SSD](http://www.pcwelt.de/handover/25) umzuziehen. Das Tool verkleinert nämlich die als systemreserviert markierte Partition auf 100 MB – und das ist für das Upgrade auf Windows 10 nicht ausreichend.

**Backup anlegen**: Auf der sicheren Seite sind Sie vor der Änderung der Partitionseigenschaften, wenn Sie Ihr System als 1:1-Abbild sichern. So lässt sich das System auf Mausklick wieder einspielen. Verwenden Sie das für Privatnutzer kostenlose [Macrium Reflect Free.](http://go.pcwelt.de/redir/clickGate.php?u=i2Ez8P4Z&m=1&p=YE335g34zJ&t=ux65ePRl&st=&s=&splash=2&url=http%3A%2F%2Fwww.macrium.com%2Freflectfree.aspx&r=http%3A%2F%2Fwww.pcwelt.de%2Fratgeber%2FUpgrade-Pannen-bei-Windows-10-beseitigen-9802807.html%3Futm_source%25) Nach der Installation öffnen Sie das Programm über das Desktop-Icon. Über "Other Task" und "Create Rescue Media" erstellen Sie eine bootfähige CD beziehungsweise einen USB-Stick mit Windows PE. Folgen Sie den Anweisungen des Assistenten. Um ein Abbild der Windows-Installation zu erstellen, wählen Sie die Windows-Partition in Macrium Reflect Free aus und klicken auf "Image this disc". Das Ziel kann eine andere Festplatte oder eine Netzwerkfreigabe sein. Übernehmen Sie die Vorgaben, und drücken Sie den Button "Finish".

## **Die 10 wichtigsten Tipps für Windows 10(Bild 1 bis 10)**

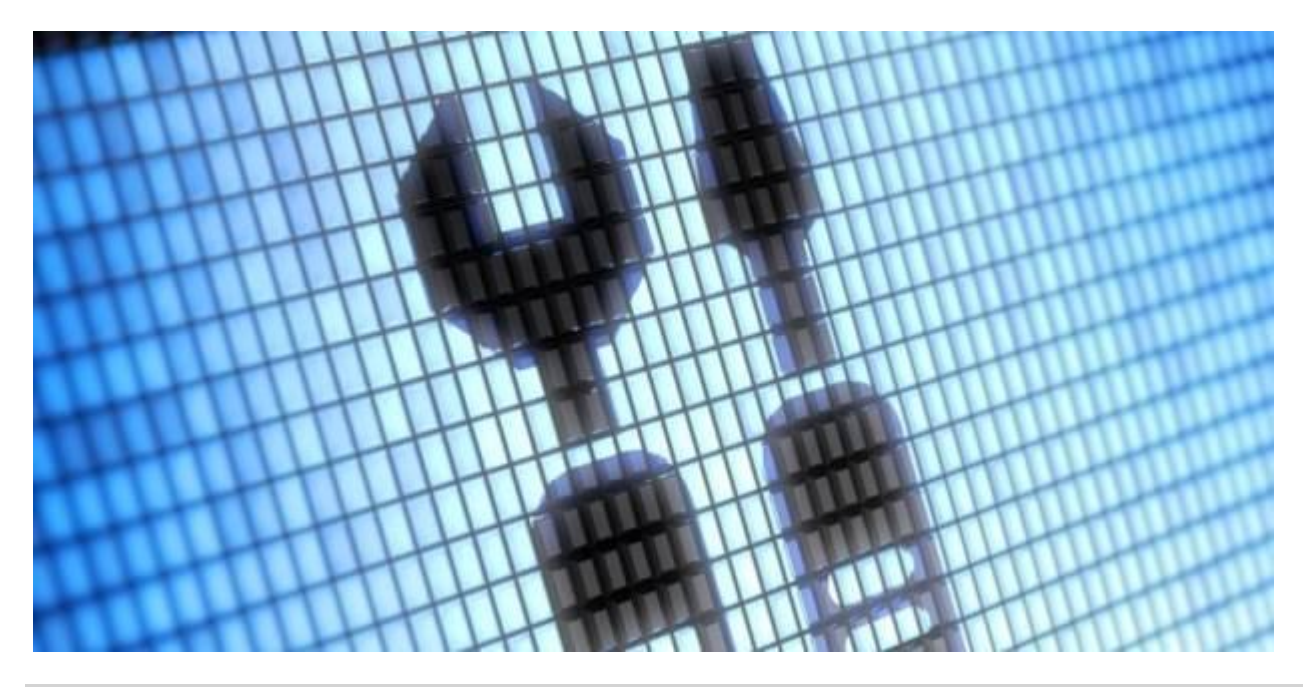

## **Optimales Tuning mit System-Tools & Freeware**

Auch [Windows](http://www.pcwelt.de/handover/451) 10 benötigt ab und zu eine Service-Inspektion, damit das System weiter schnell und stabil läuft.

Windows 10 mit [Freeware](http://www.pcwelt.de/ratgeber/Windows-10-Optimales-Tuning-mit-System-Tools-und-Freeware-9666696.html) tunen

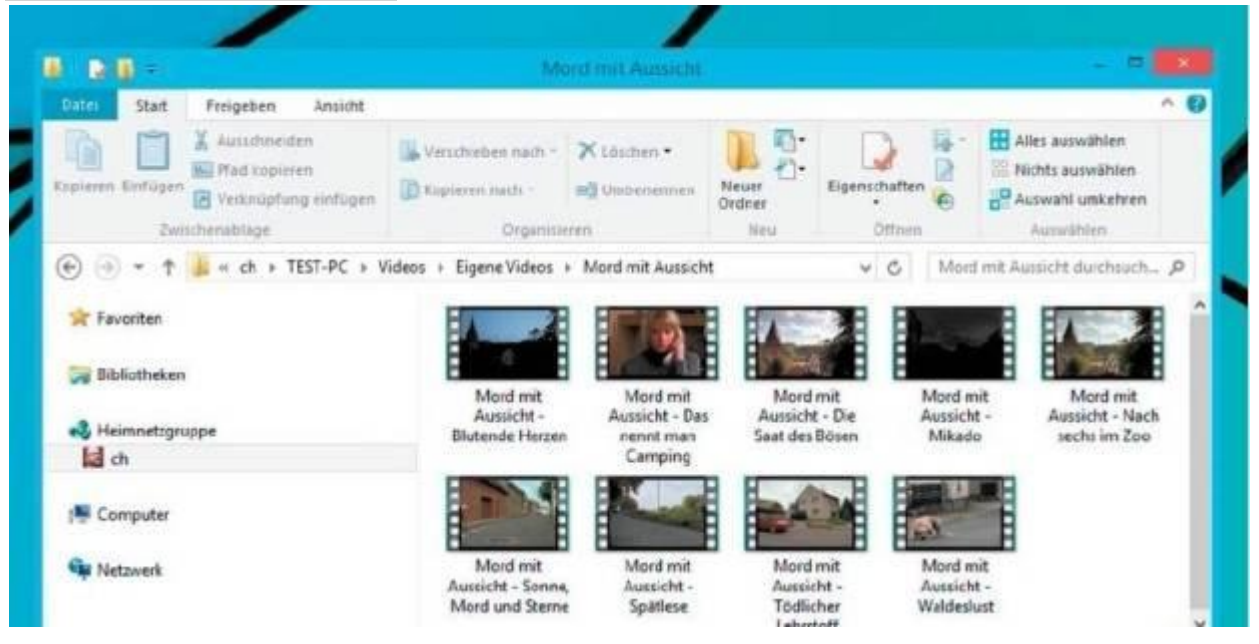

#### **So richten Sie Ihr Netzwerk ein**

In [Windows](http://www.pcwelt.de/handover/451) 10 hat [Microsoft](http://www.pcwelt.de/handover/380) die Netzwerkverbindungen überarbeitet und verzichtet weitgehend auf die Konfigurationsmöglichkeiten der Kachel-Apps. Die Kontaktaufnahme und Datenfreigabe mit anderen Computern gelingt mühelos.

Netzwerk perfekt [einrichten](http://www.pcwelt.de/ratgeber/Windows-10-So-richten-Sie-Ihr-Netzwerk-ein-Microsoft-9676879.html)

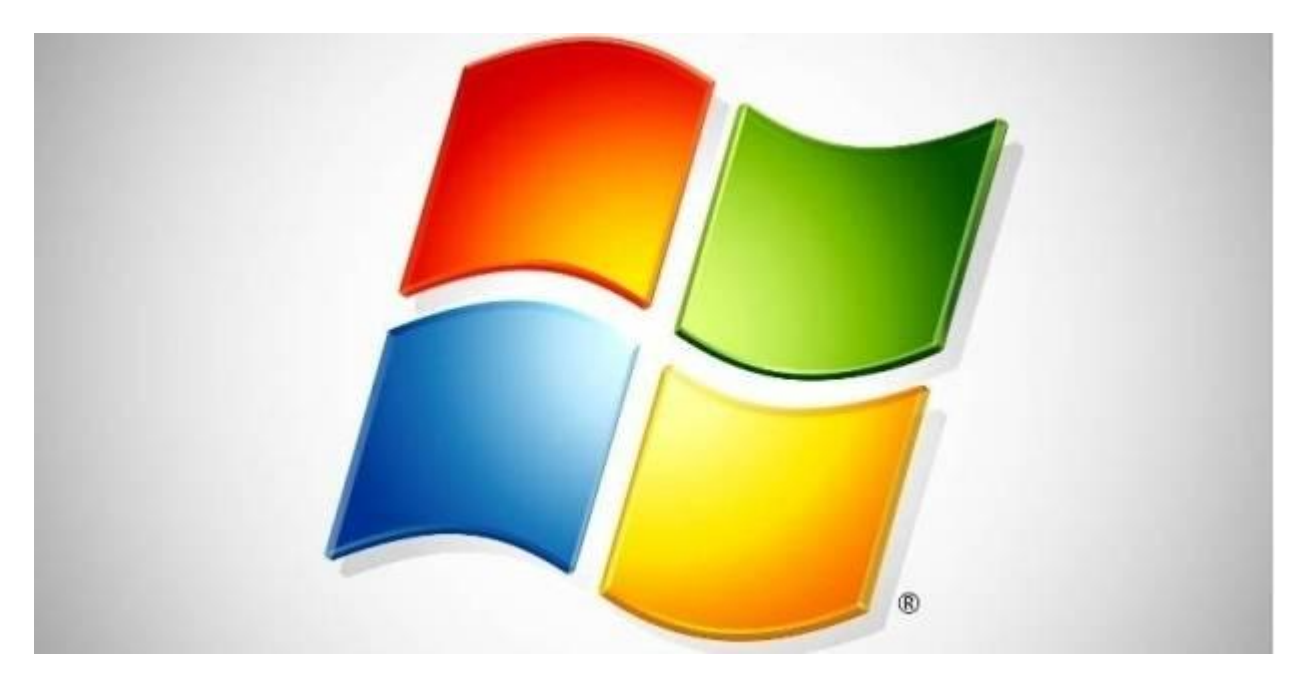

## **So klappt das Downgrade von [Windows](http://www.pcwelt.de/handover/451) 10 auf Windows 7**

Sie haben die Nase voll von Windows 10? Windows 7 ist ein bewährtes Betriebssystem, für das es noch bis 2020 Sicherheits-Updates gibt. Auch ein neuer PC mit [Windows](http://www.pcwelt.de/handover/12) 8 oder 10 lässt sich auf Windows 7 downgraden.

Windows 10 [downgraden](http://www.pcwelt.de/ratgeber/Downgrade-Windows-10-auf-Windows-7-9757162.html)

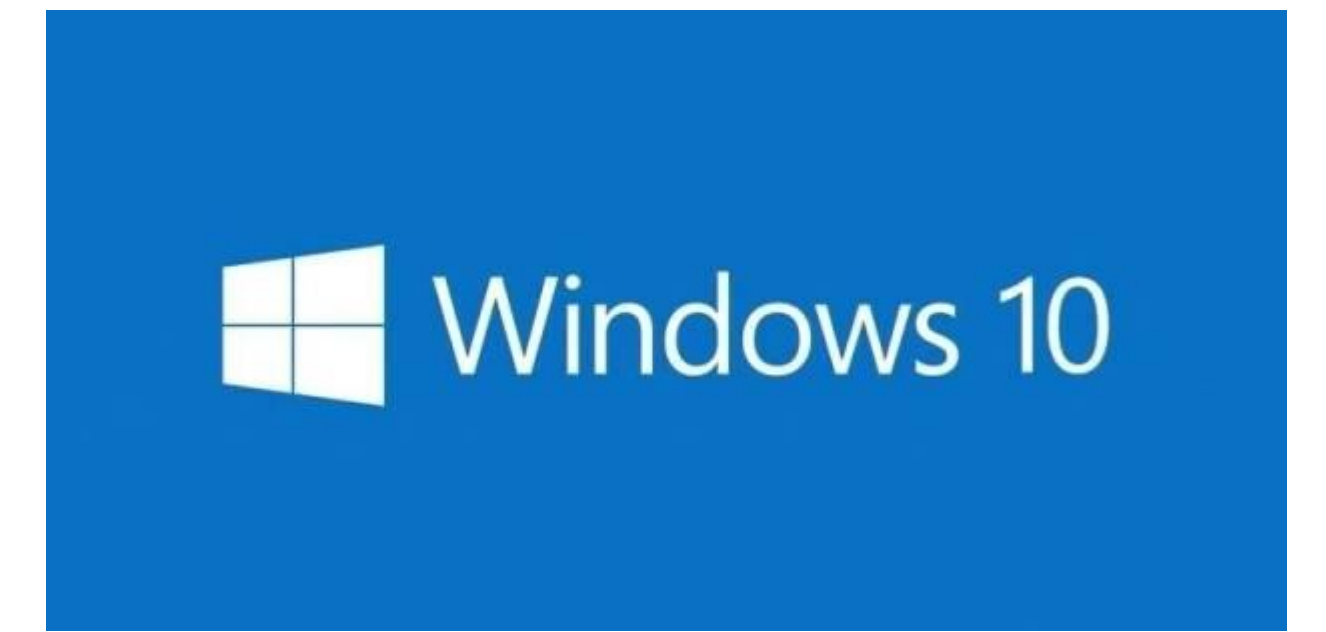

#### **So passen Sie [Windows](http://www.pcwelt.de/handover/451) 10 gezielt an**

Windows 10 bietet Ihnen Möglichkeiten zur Individualisierung des Systems. Allerdings hat [Microsoft](http://www.pcwelt.de/handover/380) die verfügbaren Einstelloptionen weiterhin unökonomisch auf die Systemsteuerung und die Modern-UI-App PC-Einstellungen verteilt.

Windows 10 [anpassen](http://www.pcwelt.de/ratgeber/Windows-10-So-passen-Sie-das-System-gezielt-an-Das-neue-OS-9678187.html)

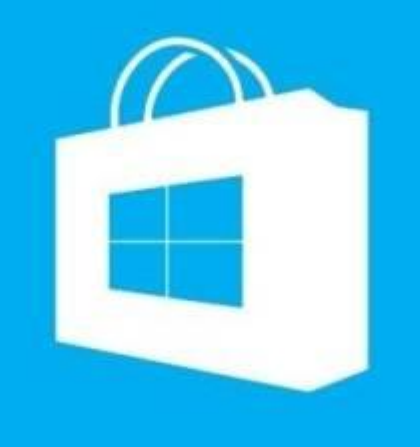

## **Der neue Windows-Store im Überblick**

Desktop-Apps, Kachel-Apps und herkömmliche Anwendungen, wie es sie schon in [Windows](http://www.pcwelt.de/handover/451) XP, Vista und 7 gab - [Windows](http://www.pcwelt.de/handover/12) 8 hat mit dem Windows Store den Weg geebnet, den Windows 10 TP jetzt konsequent weiter geht.

Windows 10: Der Store im [Überblick](http://www.pcwelt.de/ratgeber/Windows-10-Universal-Apps-und-ein-neuer-Windows-Store-Das-neue-OS-9668020.html)

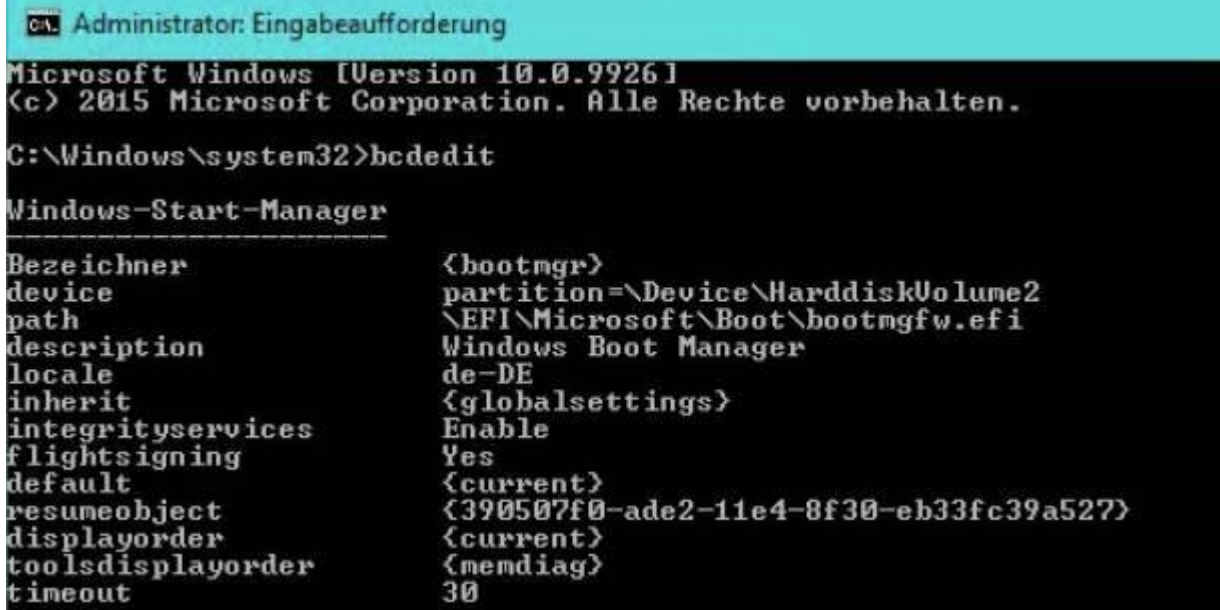

#### **Boot-Manager anpassen und reparieren**

Der Boot-Manager von [Windows](http://www.pcwelt.de/handover/451) 10 lässt sich leichter verwalten und reparieren als seine Vorgänger. Diese Anleitung zeigt, wie das geht und wie Sie den Boot-Manager von Windows 10 wieder loswerden. [Boot-Manager](http://www.pcwelt.de/ratgeber/Windows-10-Boot-Manager-anpassen-reparieren-9667016.html) von Win 10 reparieren

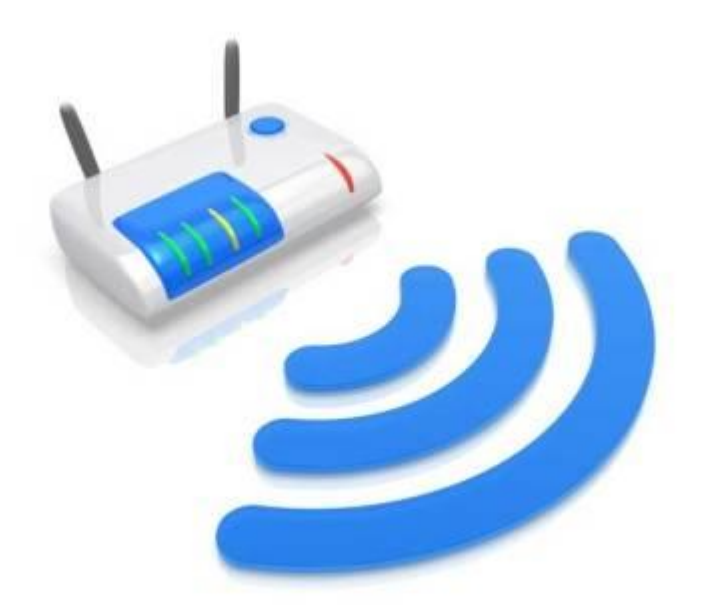

## **WLAN-Verbindungen in [Windows](http://www.pcwelt.de/handover/451) 10 einrichten**

Die WLAN-Konfiguration in Windows 10 wartet mit einigen kleinen Neuerungen auf. Wir führen Sie durch die einzelnen Schritte.

WLAN [einrichten](http://www.pcwelt.de/ratgeber/WLAN-Verbindungen-in-Windows-10-einrichten-Das-neue-OS-9678097.html) in Windows 10

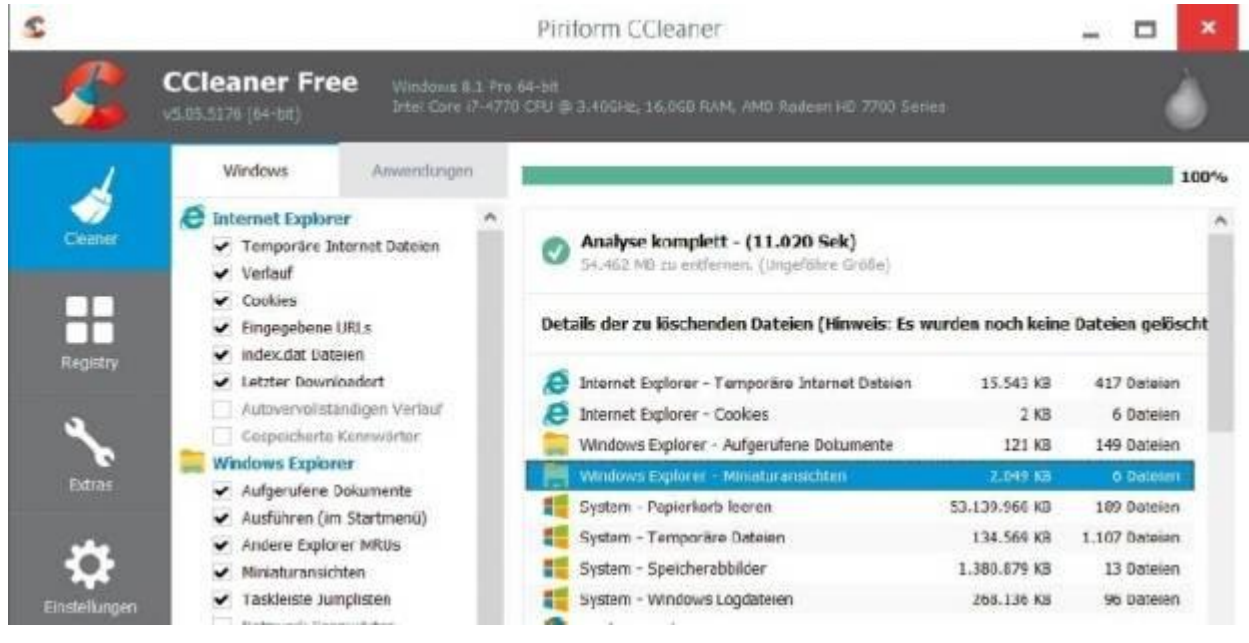

# **Mehr Power durch Windows-Frühjahrsputz**

Gründliches Ausputzen ist eine einfache, aber wirkungsvolle Maßnahme, um den Windows-Alltag zu beschleunigen. Oft bringt das mehr Nutzen als ausgeklügelte Profi-Tricks.

[Windows](http://www.pcwelt.de/ratgeber/Mehr-Power-durch-Windows-Fruehjahrsputz-Endlich-aufgeraeumt-9718336.html) 10 putzen

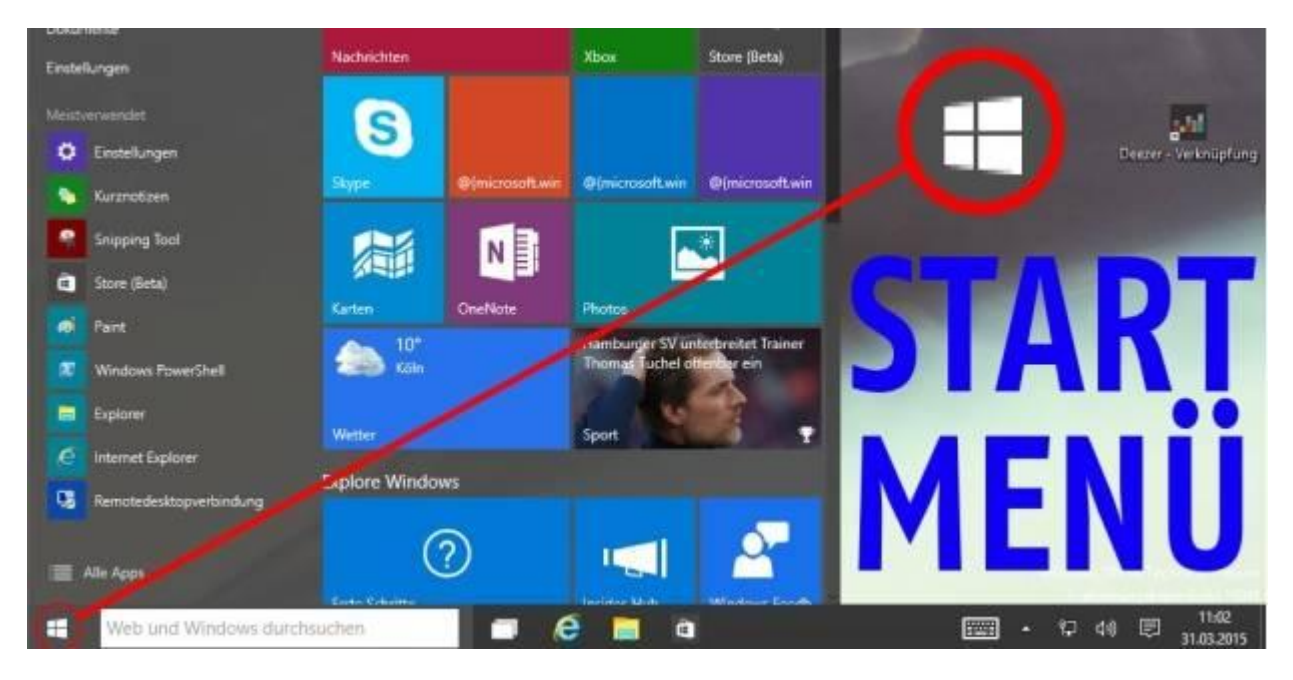

## **Das neue Startmenü ausreizen**

Zentrales Element des in [Windows](http://www.pcwelt.de/handover/451) 10 gestärkten Desktops ist das dynamische Startmenü mit eingebettetem Kachelbereich und dem neuen Suchfeld.

[Win-10-Startmenü](http://www.pcwelt.de/ratgeber/Windows-10-Das-Startmenue-9624009.html) ausreizen

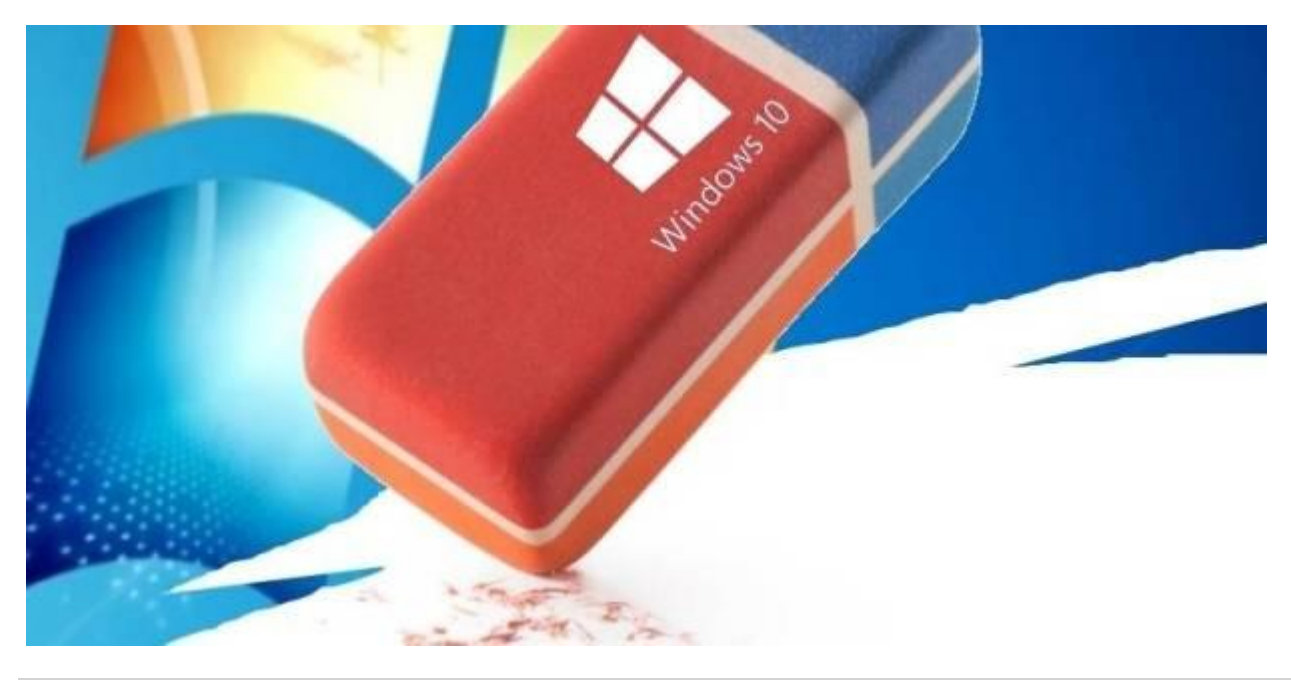

**Diese Windows-Features sterben mit [Windows](http://www.pcwelt.de/handover/451) 10** Fehlt hier nicht was? Das Gratis-Update auf Windows 10 killt auch ein paar Windows-Funktionen, an die Sie sich vielleicht gewöhnt haben. Diese Features suchen Sie [vergebens](http://www.pcwelt.de/news/Diese-Windows-Features-sterben-mit-Windows-10-Microsoft-9699245.html) in Windows 10

Alle Bilder © istockphoto.com/malerapaso

**Partition vergrößern**: Da die Datenträgerverwaltung von Windows keine Funktion zum Ändern der Partitionsgröße mitbringt, verwenden Sie die Freewar[e Easeus Partition Master Free.](http://www.pcwelt.de/downloads/Festplatten-Management-Easeus-Partition-Master-587143.html) Laden und installieren Sie das deutschsprachige Programm. Folgen Sie dabei den Anweisungen.

Starten Sie Easeus Partition Master Free. Das Programm listet die erkannten Partitionen auf. Der erste Eintrag sollte "\*: Data" lauten, kann aber auch anders bezeichnet sein. Wichtig ist, dass statt eines Laufwerksbuchstaben ein Stern (\*) stehen muss. Als zweiter Eintrag wird üblicherweise die Partition gelistet, die Ihre Windows-Installation enthält – also "C:\". Klicken Sie mit der rechten Maustaste auf die Windows-Partition und dann auf den Menüeintrag "Die Partition verschieben/deren Größe ändern". Im folgenden Dialog reduzieren Sie die Partitionsgröße im entsprechenden Eingabefeld um 252,5 MB und klicken auf "OK". Das Fenster schließt, und die 252,5 MB tauchen in der Laufwerksliste als "nicht besetzt" auf. Öffnen Sie wieder "Die Partition verschieben/ deren Größe ändern". Übertragen Sie den Wert von "unbesetzte Räume nachher" in das Feld "unbesetzte Räume vorher". Gehen Sie zu "\*: Data". Hinter den 100 MB sind nun weitere 250 MB frei. Ändern Sie die Partitionsgröße auf den maximalen Wert, also 350 MB. Wenden Sie die Änderungen an, und starten Sie den Rechner neu. Nun sollte das Upgrade durchlaufen.

## **Wenn das Upgrade abbricht**

Falls das Upgrade nicht erfolgreich ausgeführt werden kann, liefert das Logfile setuperr.log im Verzeichnis "C:\\$Windows.~BT\Sources\ Panther\" mögliche Probleme.

Wird der Upgrade-Prozess bei 18 beziehungsweise 62 Prozent mit einer Fehlermeldung beendet, dann gehen Sie wie folgt vor: Schalten Sie den PC aus und warten Sie einige Minuten mit dem Neustart. Das Windows-10-Setup setzt beim Hochfahren automatisch alle Änderungen des missglückten Upgrades zurück. Öffnen Sie als Administrator eine Kommandozeile, geben den Befehl

```
rundll32.exe pnpclean.dll,RunDLL_PnpClean /DRIVERS /MAXCLEAN
```
ein und drücken Sie die Enter-Taste. Schließen Sie die Eingabeaufforderung, starten Sie den Rechner neu, und führen Sie anschließend das Upgrade erneut aus.

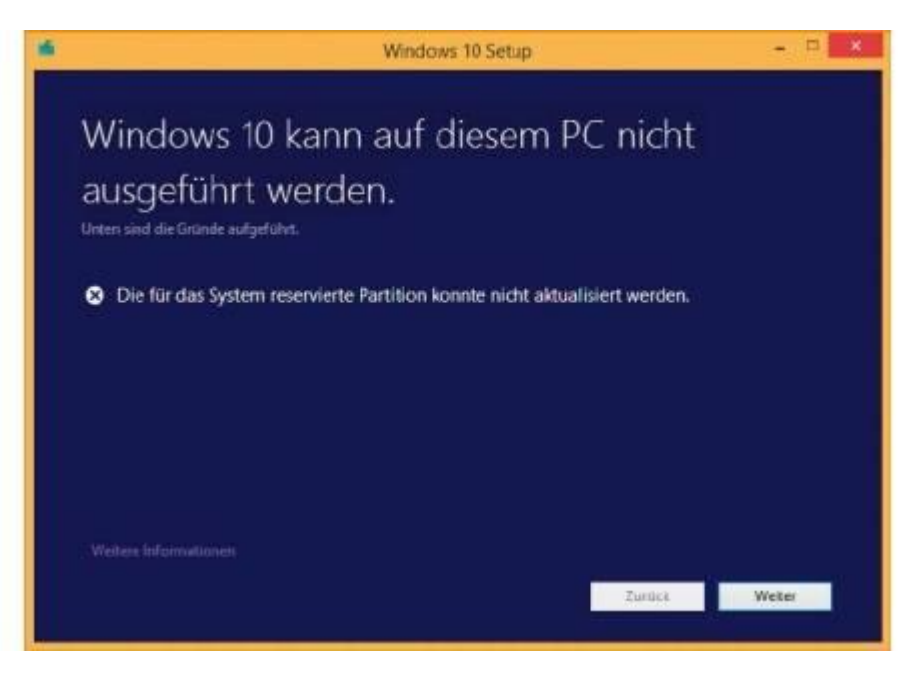

Ist die für das System reservierte Partition zu klein, müssen Sie die Größen der Laufwerke mit einem Tool wie Easeus Partition Master Free ändern.

## **Nach dem Upgrade sind Desktop-Programme und Nutzerdaten weg**

Beim Gratis-Upgrade von Windows 7 ode[r Windows 8](http://www.pcwelt.de/handover/12) auf Windows 10 kann es vereinzelt zu Problemen mit dem verwendeten Nutzer-Profil kommen. Nach dem Upgrade fehlen dann alle zuvor unter Windows 7/8 vorhandenen Desktop-Programme und Nutzerdaten. Das Problem lässt sich einfach identifizieren und lösen. Windows hat beim Upgrade nicht das bestehende Benutzerprofil wie "C:\ Users\<Benutzername>" registriert, sondern ein neues Benutzerprofil angelegt. Keine Sorge, das korrekte Nutzerprofil existiert noch. Damit Windows 10 es zukünftig verwendet, ist ein Eingriff in die Registry notwendig. Öffnen Sie mit der Tastenkombination Windows-R die Kommandozeile, und geben Sie im Suchfeld regedit ein. Gehen Sie im Programm zum Registry-Schlüssel "HKEY\_LOCAL\_MACHINE\ SOFTWARE\Microsoft\Windows NT\Current-Version\ProfileList". Öffnen Sie dann den Unterschlüssel mit der Class-ID des aktiven Nutzers. Die Bezeichnung lautet beispielsweise "S-1-5-21-948971802-3424280463-32358594 55-1001" oder ähnlich.

Hier ändern Sie den Wert von "ProfileImage Path" und tragen den vollständigen Pfad zum bisherigen Profil-Ordner ein, in unserem Beispiel also "C:\Users\choffmann" (ohne Anführungsstriche). Nach einem Neustart des Rechners wird die Änderung sofort aktiv, und alle Desktop-Programme und Nutzerdaten sind wieder vorhanden.

**Zu viele Apps**: Wer sich bereits unter Windows 8.1 im Windows Store ausgetobt und viele Programme installiert hat, wird diese möglicherweise unter Windows 10 vermissen. Denn mehr als 512 Einträge kann das Startmenü in Windows 10 nicht anzeigen.

**Tipp**: Selbst nach einem erfolgreichen Update stellt sich schnell die Frage, was das neue Windows 10 jetzt eigentlich genau bietet[. In unserem Ratgeber zum Thema](http://www.pcwelt.de/ratgeber/Windows-10-lohnt-sich-das-Upgrade-9779386.html) haben wir die wesentlichen Vor- und Nachteile von Windows 10 zusammengefasst.

*Dieser Text wurde übernommen von PC-Welt ( [http://www.pcwelt.de/ratgeber/Upgrade-Pannen-bei-Windows](http://www.pcwelt.de/ratgeber/Upgrade-Pannen-bei-Windows-http:/www.pcwelt.de/ratgeber/Upgrade-Pannen-bei-Windows-10-beseitigen-9802807.html?utm_source=tipps-tricks-automatisch&utm_medium=email&uitm_campaign=newsletter&r=364696362230490&lid=463220&pm_ln=35)[http://www.pcwelt.de/ratgeber/Upgrade-Pannen-bei-Windows-10-beseitigen-9802807.html?utm\\_source=tipps-tricks](http://www.pcwelt.de/ratgeber/Upgrade-Pannen-bei-Windows-http:/www.pcwelt.de/ratgeber/Upgrade-Pannen-bei-Windows-10-beseitigen-9802807.html?utm_source=tipps-tricks-automatisch&utm_medium=email&uitm_campaign=newsletter&r=364696362230490&lid=463220&pm_ln=35)[automatisch&utm\\_medium=email&uitm\\_campaign=newsletter&r=364696362230490&lid=463220&pm\\_ln=35](http://www.pcwelt.de/ratgeber/Upgrade-Pannen-bei-Windows-http:/www.pcwelt.de/ratgeber/Upgrade-Pannen-bei-Windows-10-beseitigen-9802807.html?utm_source=tipps-tricks-automatisch&utm_medium=email&uitm_campaign=newsletter&r=364696362230490&lid=463220&pm_ln=35)* )